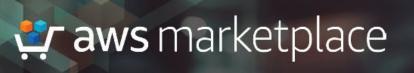

## Flexible Payment Schedule Support

The purpose of this guide is to assist ISVs in creating a resell opportunity using a flexible payment schedule (FPS) to define the wholesale price.

#### Prerequisites

- ISV must have a paid listing in AWS Marketplace
- CP must be registered as a <u>Seller in AWS Marketplace</u> and have completed their public profile and the tax and banking wizard.
- Buyer must support the invoice payment method to be eligible for a flexible payment offer

If you are unsure your partner is a registered reseller, check the <u>participating partner list</u>. Don't see your partner on the list? Contact your channel account manager or e-mail <u>aws-</u><u>mp-channel@amazon.com</u> and someone from the AWS Marketplace Channel Team will contact you.

#### TO LEARN MORE ABOUT AWS MARKETPLACE:

Contact your Partner Development Manager (PDM), or email us @ awsmp-channel@amazon.com

#### CONNECT WITH US

- Facebook.com/amazonwebservices
- twitter.com/awsmarketplace
- youtube.com/user/amazonwebservices
- aws.amazon.com/blogs/marketplace
- 🛭 aws.amazon.com/blogs/apn

### Steps

By following the steps below, ISVs can authorize consulting partners with custom discounts to extend a Private Offer for a customer with a flexible payment schedule. The partner can then direct their customer to subscribe to it, or log into their customer account and subscribe on their behalf.

- Log into <u>AWS Marketplace Management Portal</u> (AMMP) with the AWS Account you used to register as Seller in AWS Marketplace.
  - a. Tip: Ensure that you are logged out from another account before logging in with your AWS Marketplace Seller account
- 2. From the AMMP landing page, choose the PARTNERS tab.

| 💇 aws marketplace management portal |            |           |               |               |                  |                |                  | 9/5 Hello, a          | ws-channel-integ-isv                             | Log out |  |
|-------------------------------------|------------|-----------|---------------|---------------|------------------|----------------|------------------|-----------------------|--------------------------------------------------|---------|--|
| Home                                | Products 👻 | Offers    | Assets -      | Reports       | Marketing        | Support        | Partners         | Settings              |                                                  |         |  |
|                                     |            | ⊘ Your pr | oduct authori | zation offer  | has been creat   | ed for 1 resel | ler(s) to sell ' | l of your product(s). |                                                  | ×       |  |
|                                     |            | AWS m     | arketplace ma | inagement p   | oortal > Part    | ners           |                  |                       |                                                  | ٢       |  |
|                                     |            | Op        | portunitie    | s (15)        |                  |                |                  |                       | Deactivate Clone View details Create opportunity |         |  |
|                                     |            | Q         | Search by op  | portunity id, | product id or re | eseller id     |                  |                       | < Prev Next >                                    |         |  |

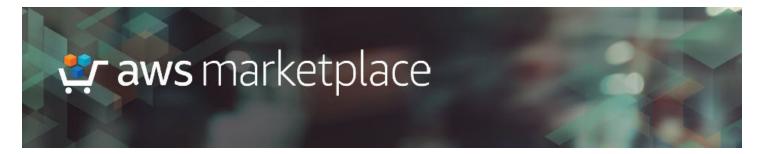

#### 3. Choose CREATE OPPORTUNITY.

| 🐮 aw | <b>s</b> marketpla | ace mana  | igement po      | ortal          |                   |               |                 |                    |              |                     | Hello, aws-ch      | hannel-integ-isv |
|------|--------------------|-----------|-----------------|----------------|-------------------|---------------|-----------------|--------------------|--------------|---------------------|--------------------|------------------|
| Home | Products +         | Offers    | Assets +        | Reports        | Marketing         | Support       | Partners        | Settings           |              |                     |                    |                  |
|      |                    | ⊘ Your pr | oduct authoriza | ation offer h  | as been created   | for 1 reselle | er(s) to sell 1 | of your product(s) |              |                     |                    | ×                |
|      |                    | AWS m     | arketplace man  | agement po     | rtal > Partne     | 215           |                 |                    |              |                     |                    | ٩                |
|      |                    | Ор        | portunities     | (15)           |                   |               |                 |                    | Deactivate   | lone View details   | Create opportunity |                  |
|      |                    | Q         | Search by opp   | ortunity id, p | roduct id or rese | eller id      |                 |                    |              | <                   | Prev Next >        |                  |
|      |                    |           | Opportuni       | ity id         | Opport            | unity name    | Re              | seller name        | Reseller id  | Product name        | Product id         |                  |
|      |                    | 0         | 35af6fe9-c      | if99-4196      | Example           | Opportunity   | AW              | /S Channel CP      | 182645814753 | NodeJS Integ by Cha | 178341b5-c73b-4dc. |                  |

4. Specify the Opportunity name, description, and consulting partner reseller you'd like to authorize.

| Details                                                                                  |      |
|------------------------------------------------------------------------------------------|------|
| pportunity name                                                                          |      |
| inimum 3 and a maximum of 100 characters. Special characters and spaces are not allowed. |      |
|                                                                                          |      |
| pportunity description                                                                   |      |
| ption field. Max limit 256 characters. Special characters are not allowed.               |      |
|                                                                                          |      |
|                                                                                          |      |
|                                                                                          | 111. |
|                                                                                          |      |
| Resellers                                                                                |      |
| eseller(s) info                                                                          |      |
| ach combination of reseller and product will produce individual opportunities.           |      |
| Choose a reseller (Search by reseller name or id)                                        | •    |
|                                                                                          |      |

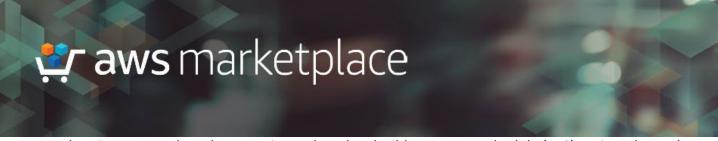

5. In the Discounts and Products section, select the Flexible payment schedule (FPS) option, then select the product you wish to create the opportunity for. Note, an FPS opportunity can only be created for **ONE PRODUCT** in a **SINGLE USE OPPORTUNITY**.

| Discounts & Products                                                                                   |                                                                                           |                                                                |  |  |  |  |  |  |
|----------------------------------------------------------------------------------------------------|-------------------------------------------------------------------------------------------|----------------------------------------------------------------|--|--|--|--|--|--|
| Discount type                                                                                          |                                                                                           |                                                                |  |  |  |  |  |  |
| iscount on the product price that the reseller can offer                                               |                                                                                           |                                                                |  |  |  |  |  |  |
| <ul> <li>Percentage discount</li> <li>Apply a single discount rate to all selected products</li> </ul> | <ul> <li>Individual pricing<br/>Apply specific discounts to a specific product</li> </ul> | • Flexible payment schedule<br>Set a flexible payment schedule |  |  |  |  |  |  |
| our product(s) Info                                                                                    |                                                                                           |                                                                |  |  |  |  |  |  |
| Choose one of your products to authorize for resellers to                                              | o sell on your behalf.                                                                    |                                                                |  |  |  |  |  |  |
| NodeJS Integ by Channel (SaaS Contract With                                                            | Consumption)                                                                              |                                                                |  |  |  |  |  |  |

6. Next, select the **CONTRACT DURATION** and number of units per dimension that the opportunity will be for.

| Units per dimension                                      |   |
|----------------------------------------------------------|---|
|                                                          |   |
| Select the contract duration                             |   |
| 1-Month Rate                                             |   |
| 12-Month Rate                                            |   |
| O 36-Month Rate                                          |   |
| Dimensions                                               |   |
| Enter 0 units in any option to exclude it from the offer |   |
| Node100Users                                             |   |
| User Bundle allows data to be posted for up to 100 users |   |
| 0                                                        | ٢ |
| Node150Users                                             |   |
| User Bundle allows data to be posted for up to 150 users |   |
| 0                                                        | ۲ |
| Node200Users                                             |   |
| User Bundle allows data to be posted for up to 200 users |   |
|                                                          | ٢ |

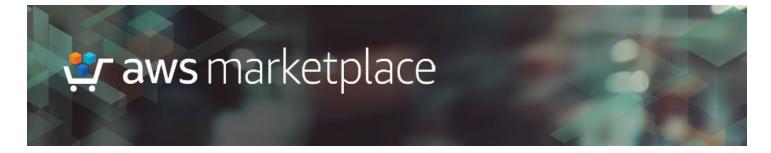

7. Then **CREATE PAYMENT SCHEDULE** for the wholesale payment and invoice dates due by the CP. The invoice dates will also be reflected as the invoice dates for the end buyer.

| ayment (\$) | Invoice Date |            |
|-------------|--------------|------------|
| 100         | 3 2020/12/31 |            |
| 100         | 3 2021/06/30 | <br>Remove |
| Add payment |              |            |

#### 8. If applicable, specify the CUSTOM WHOLESALE PRICE for each additional usage dimension

| Additional usage costs                 |                   |                   |  |  |  |  |
|----------------------------------------|-------------------|-------------------|--|--|--|--|
| Node100Users<br>Node100UsersAdditional |                   |                   |  |  |  |  |
|                                        | Public Price (\$) | Custom Price (\$) |  |  |  |  |
| Rate                                   | 0.003             | 0.001             |  |  |  |  |
| Node150Users<br>Node150UsersAdditional |                   |                   |  |  |  |  |
|                                        | Public Price (\$) | Custom Price (\$) |  |  |  |  |
| Rate                                   | 0.01              | 0.001             |  |  |  |  |
| Node200Users<br>Node200UsersAdditional |                   |                   |  |  |  |  |
|                                        | Public Price (\$) | Custom Price (\$) |  |  |  |  |
| Rate                                   | 0.121             | 0.001             |  |  |  |  |
|                                        |                   |                   |  |  |  |  |

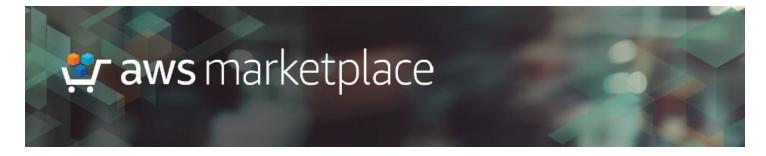

9. Then specify the END DATE of the opportunity.

| Duration                                                                                              |   |
|----------------------------------------------------------------------------------------------------|---|
| Only single use opportunities are supported for flexible payment schedule option.                     | × |
| Opportunity time length                                                                               |   |
| Define how long the specified resellers are authorized to create offers using the specified discounts |   |
| <ul> <li>Single use</li> <li>Allows for a single offer to be created per product specified</li> </ul> |   |
| Specific time duration<br>Opportunity expires after the date specified below                          |   |
| No set time duration<br>Lasts until you manually deactivate the opportunity                           |   |
| End date                                                                                              |   |
| 2020/12/30                                                                                            |   |
|                                                                                                    |   |

- 10. Optionally, if you know the end buyer's AWS account ID, you can add the buyer account ID to the opportunity. This action ensures that the CP can only use this opportunity to target the end buyer you input. To create a private offer with FPS, the end buyer account ID must be on invoicing terms with AWS.
- 11. Select **REVIEW OPPORTUNITY** to review authorization details.

# 🚉 aws marketplace

# **Review opportunity**

| 0 | -  | and |     | ity | de | +   | 1. |
|---|----|-----|-----|-----|----|-----|----|
|   | pp | or  | cun | ity | ae | tai | ιs |

Opportunity name

FPSexample

Opportunity time length Single use

Resellers

AWS Channel CP Discount type

Flexible payment schedule

Buyer(s) All buyers Opportunity description

End date 2020-12-30

Products NodeJS Agreement With Contract (SaaS Contract With Consumption)

Contract duration 12-Month Rate

Units per dimension

| Dimension            | Units |
|----------------------|-------|
| Contracts Dimension1 | -     |
| Contracts Dimension2 |       |
| Contracts Dimension3 | 2     |

| Payment schedule       |                        |          |           |          |  |  |  |  |
|------------------------|------------------------|----------|-----------|----------|--|--|--|--|
| Amount (\$)            | Invoice date           |          |           |          |  |  |  |  |
| 100                    | 29 days from now       |          |           |          |  |  |  |  |
| 100                    | 7 months from now      |          |           |          |  |  |  |  |
| Additional usage costs |                        |          |           |          |  |  |  |  |
| Name                   | ▲ Description          | $\nabla$ | Rate (\$) | $\nabla$ |  |  |  |  |
| Node100Users           | Node100UsersAdditional |          | 0.001     |          |  |  |  |  |
| Node150Users           | Node150UsersAdditional |          | 0.001     |          |  |  |  |  |
| Node200Users           | Node200UsersAdditional |          | 0.001     |          |  |  |  |  |

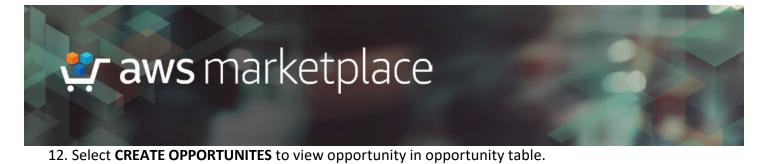

Cancel

Previous

**Create opportunities** 

# By clicking "Create Opportunity", you agree to authorize the respective reseller(s) to resell your respective product(s) via AWS Marketplace as set forth on this

Reference links

- ISV Self Service Reseller Authorization Instructions
- ISV Self Service Reseller Authorization Demo
- <u>Consulting Partner Creates</u>
- CP Creates CPPO from FPS Opportunity Instructions

#### Contacts

Have additional questions on authorization opportunities?

• Contact the <u>AWS Marketplace Customer Desk</u> at mpcustdesk@amazon.com.

page and in accordance with the Terms and Conditions for AWS Marketplace Sellers governing the listing of such products.